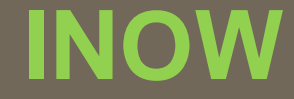

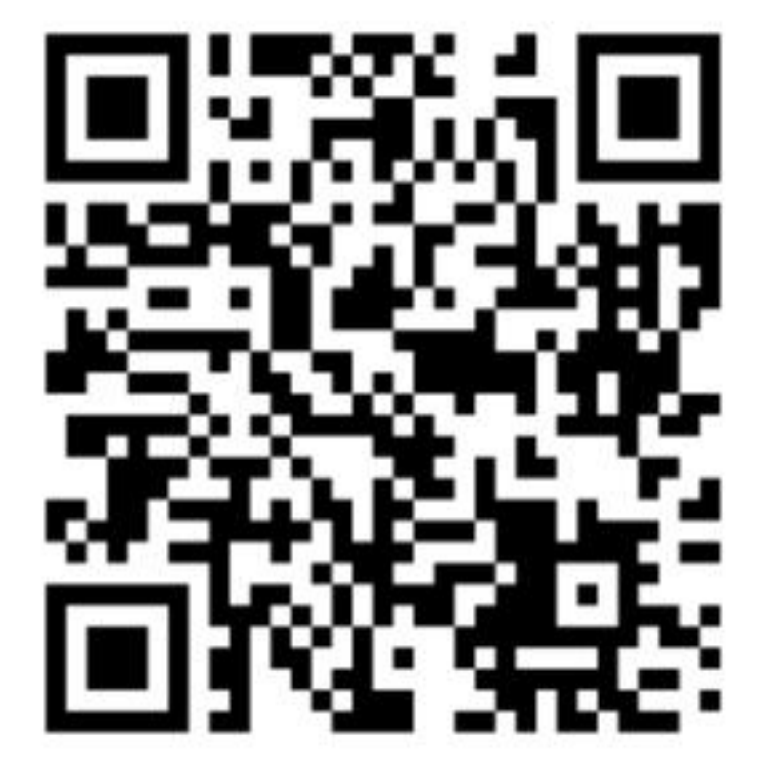

## **INow**

ohttps://sti.hoover.k12.al.us/InformationNow

**Options \*Categories Semester Exam Activity Average Setup**

**INSTRUCTIONS FOR SEMESTER EXAM SETTINGS IN GRADE BOOK** 

#### **IMPORTANT NOTE!**

**\*Categories must be set up during the 1st nine weeks grading period. Categories cannot change throughout the year.**

## **OPTIONS**

## **Options must be setup for each class.**

**Options \*Categories Semester Exam Activity Average Setup**

**Instructions for setting up OPTIONS.**

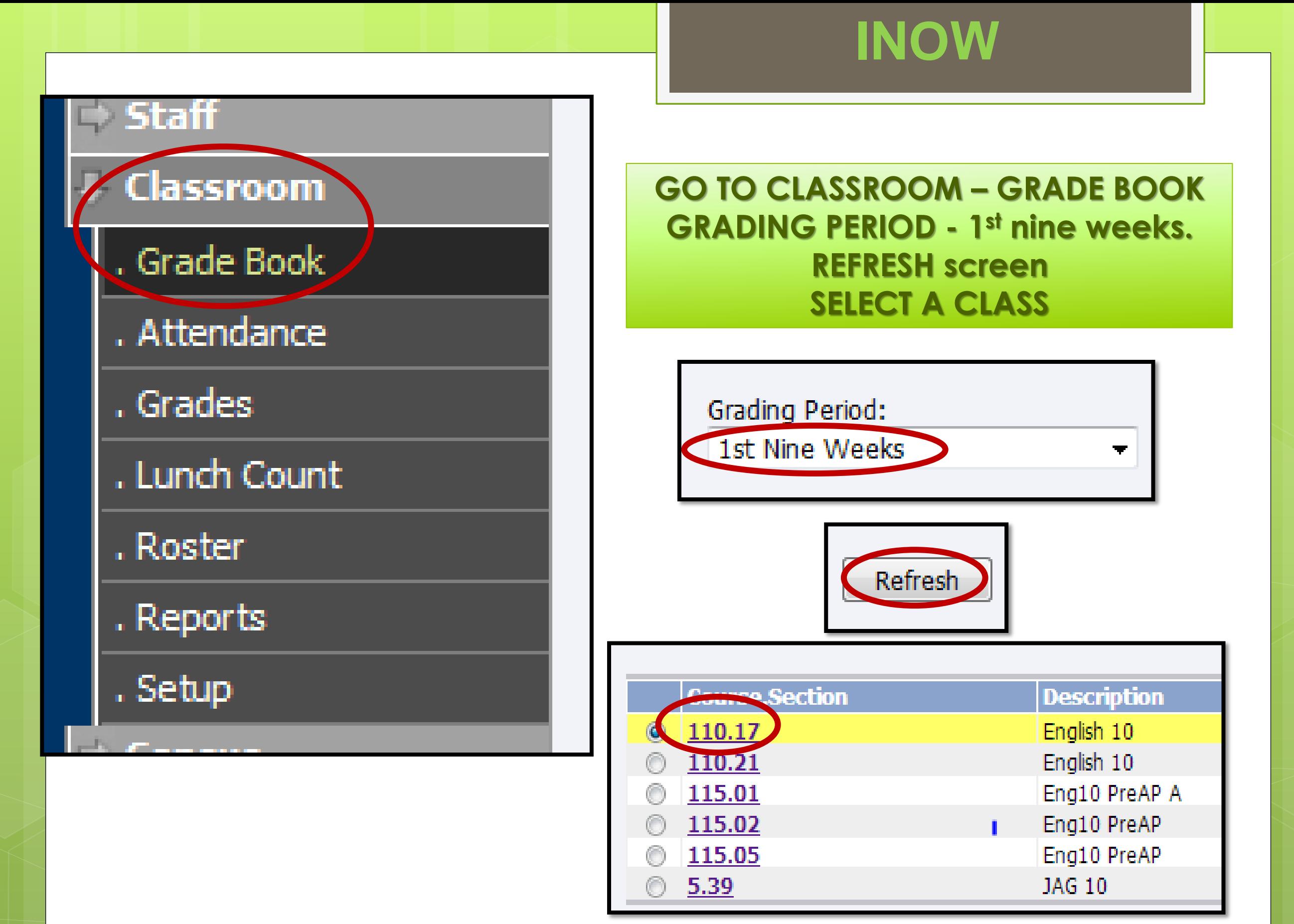

### **Manage**

Categories Seating Chart **Post Standards Post Grades Student Averages** Comment Setup Average Setup Options

### **UNDER MANAGE SELECT - OPTIONS**

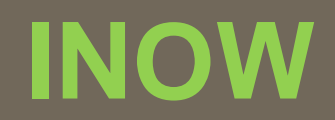

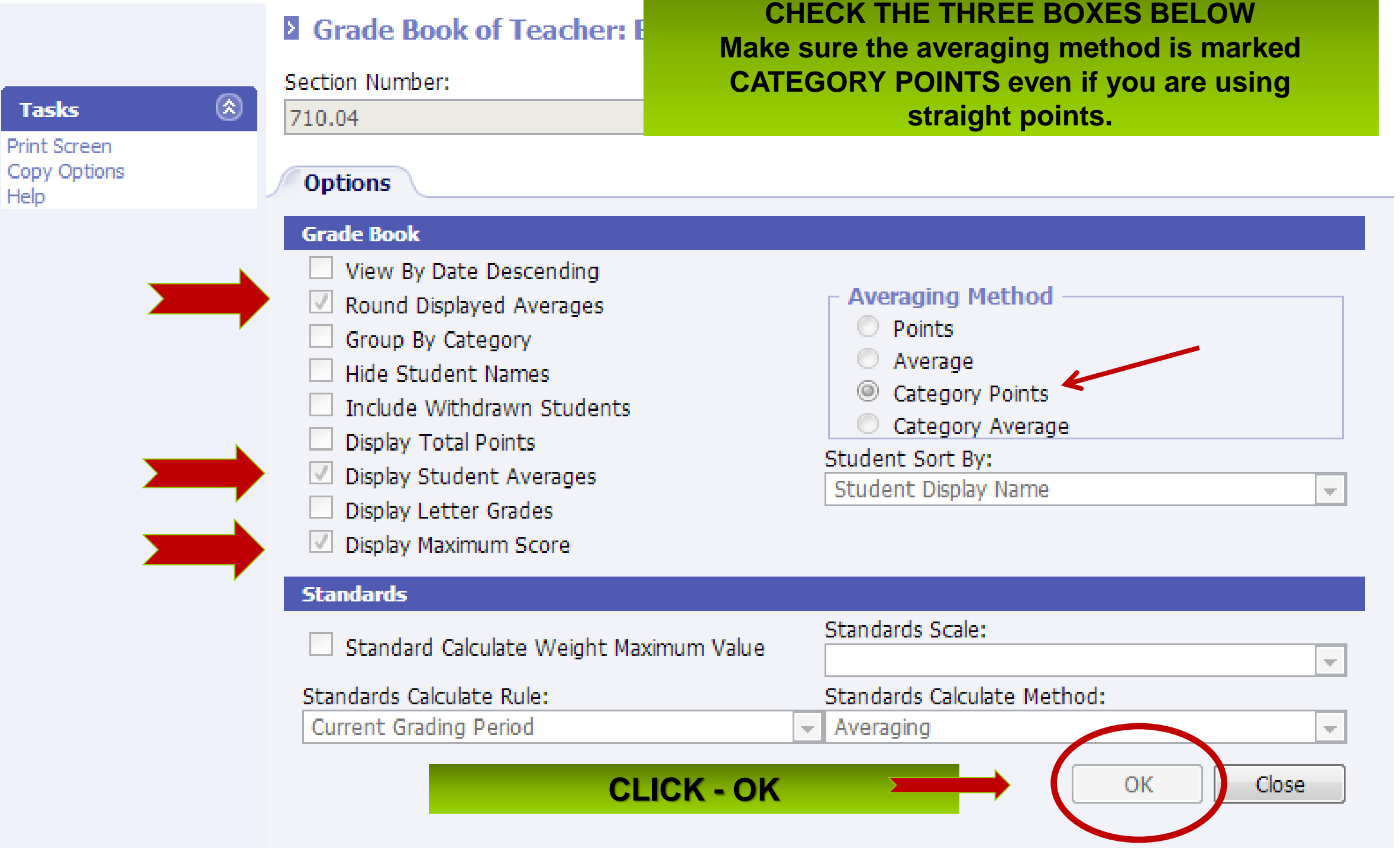

## **CATEGORIES must be created for each class.**

**Options \*Categories Semester Exam Activity Average Setup**

## **CATEGORIES**

**Instructions for setting up CATEGORIES.**

#### **IMPORTANT NOTE!**

**\*SEMESTER EXAM category must be created for each class.**

### **UNDER MANAGE SELECT - CATEGORIES**

### **Manage**

Categories < Seating Chart **Post Standards Post Grades Student Averages** Comment Setup Average Setup Options

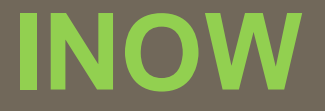

**CATEGORY POINTS METHOD - ADD multiple categories as necessary including one for SEMESTER EXAM.**

**STRAIGHT POINTS METHOD - ADD a category called GRADE and one for SEMESTER EXAM.**

**A category MUST be created for SEMESTER EXAM Click ADD if you do not have a Semester Exam category then see next slide.**

#### **CATEGORY POINTS METHOD example**

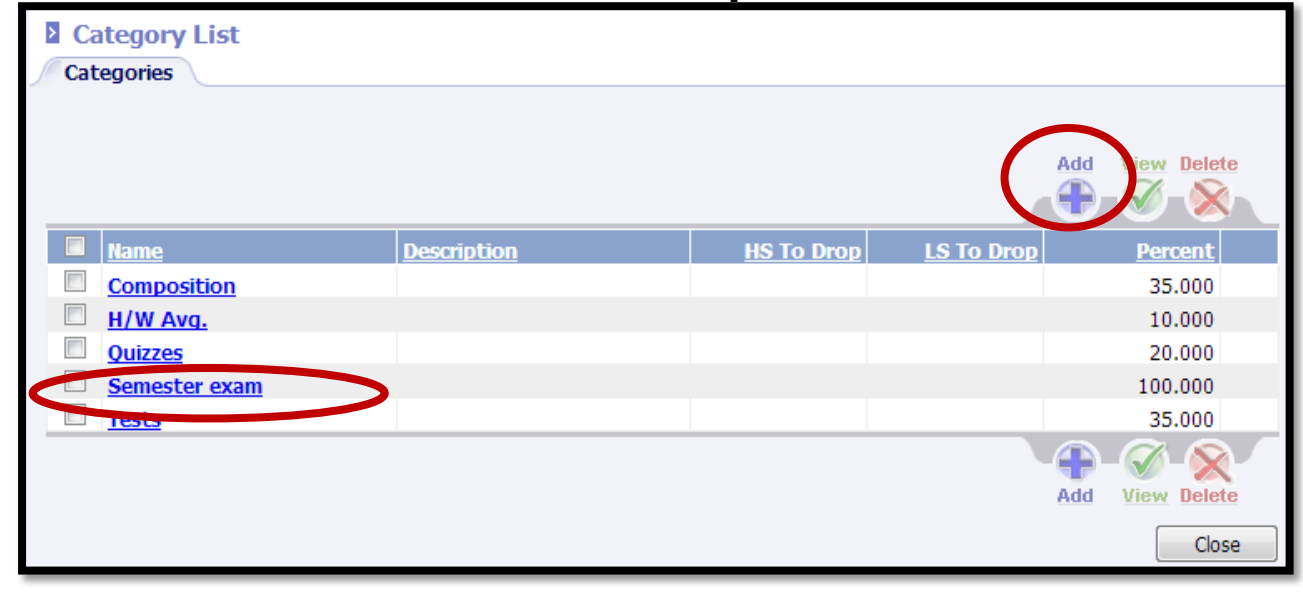

All categories excluding SEMESTER EXAM must total 100%

SEMESTER EXAM category must equals 100%

ALL Category TOTALS = 200%

#### **STRAIGHT POINTS METHOD example**

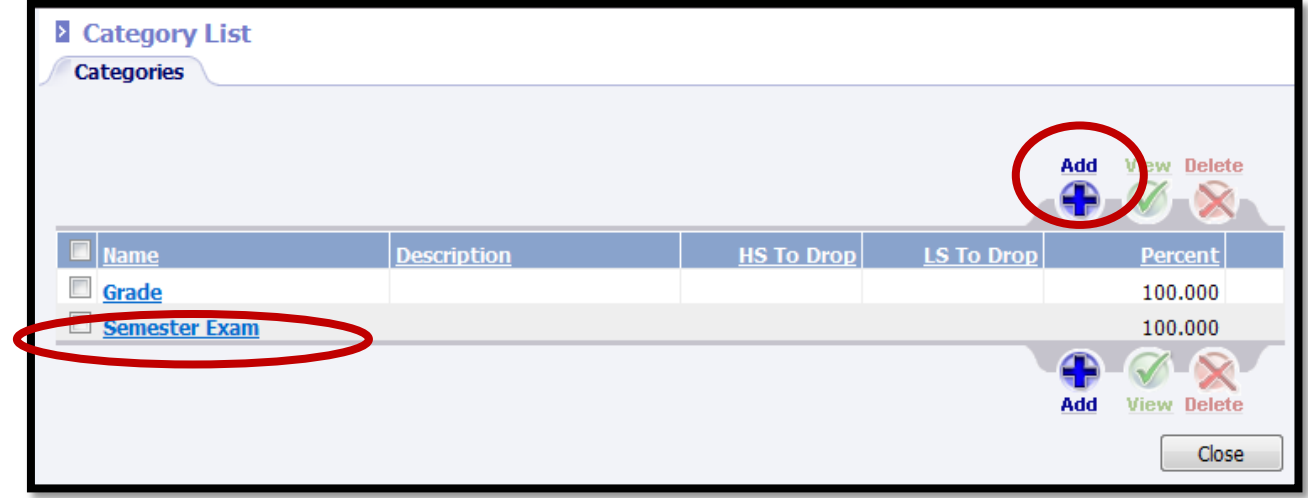

GRADE category must equal 100%

SEMESTER EXAM category equals 100%

ALL Category TOTALS = 200%

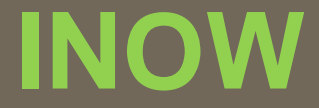

**Adding a SEMESTER EXAM category NAME: Semester Exam PERCENTAGE: 100.00 CLICK OK**

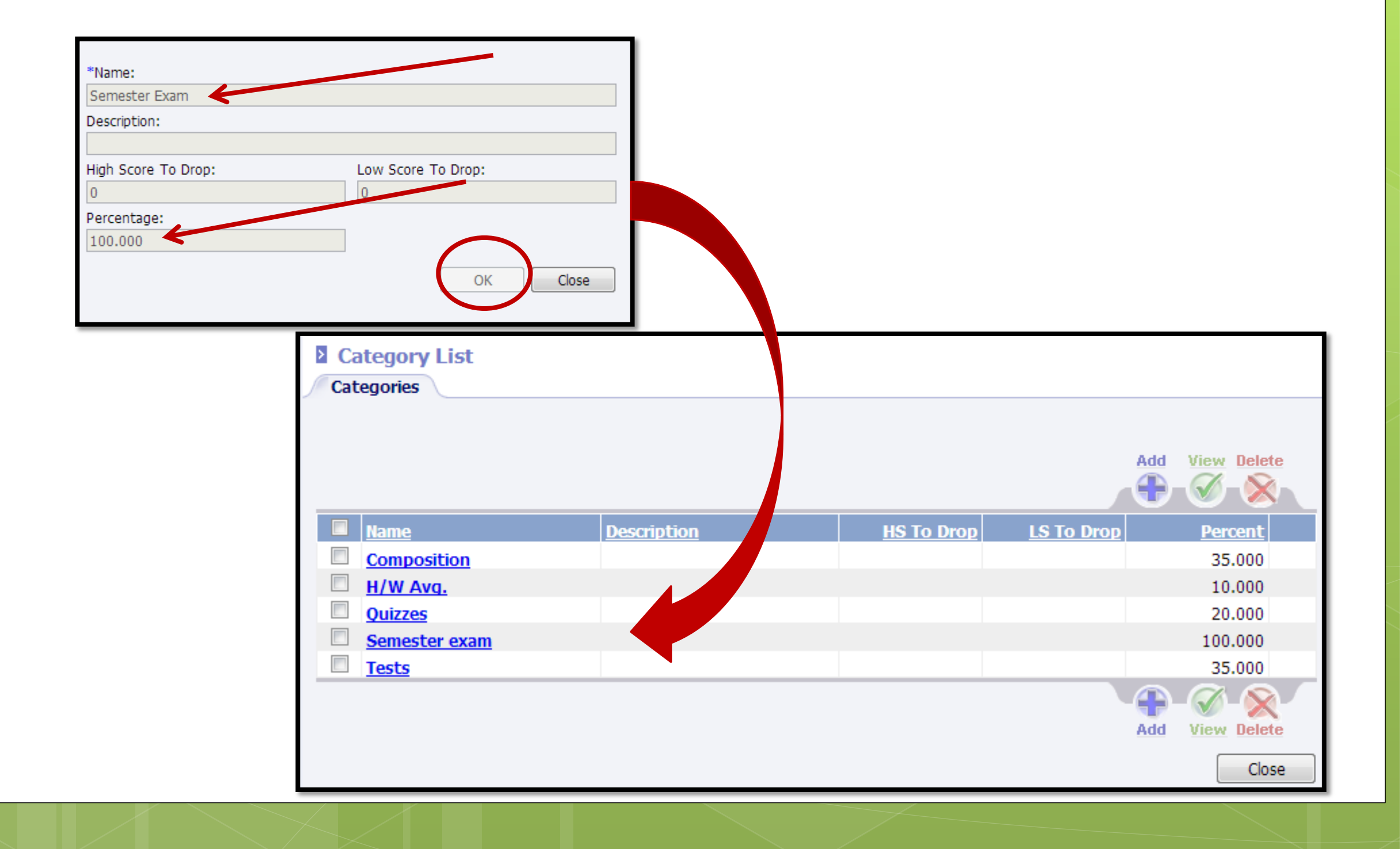

# Close category screen close all screens back to the grade book

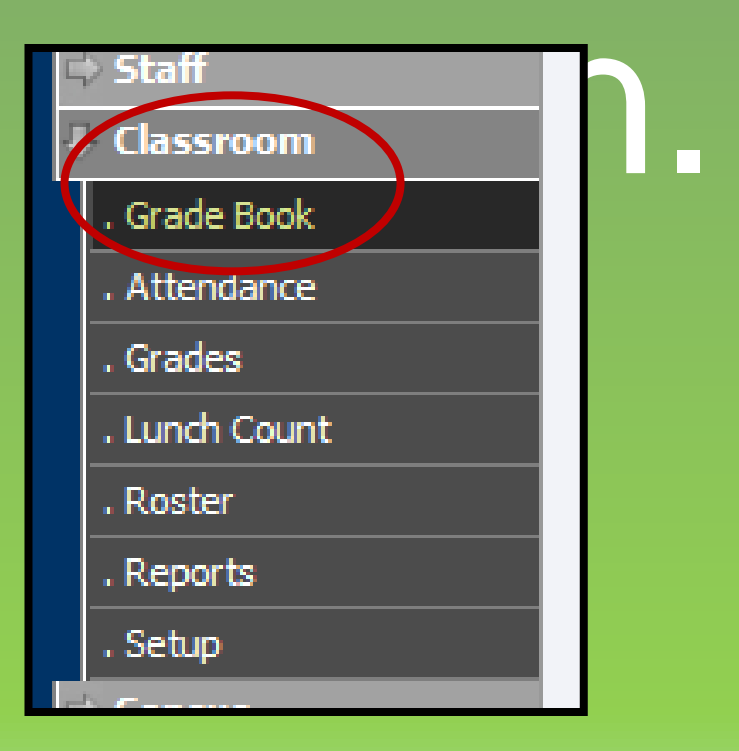

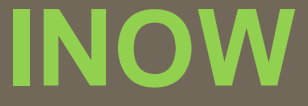

# **Change the grading period to 2 nd Nine Weeks.**

**Grading Period:** 

2nd Nine Weeks

# **Click refresh.**

Ŧ.

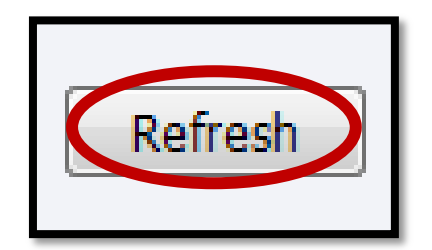

**SEMESTER EXAM ACTIVITY**

**Semester Exam activity must be created for each class.**

**Options \*Categories Semester Exam Activity Average Setup**

**Instructions for setting up SEMESTER EXAM ACTIVITY.**

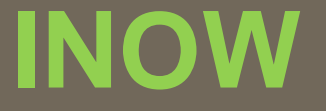

## **Go to the PLAN tab Create an activity for Semester 1 Exam**

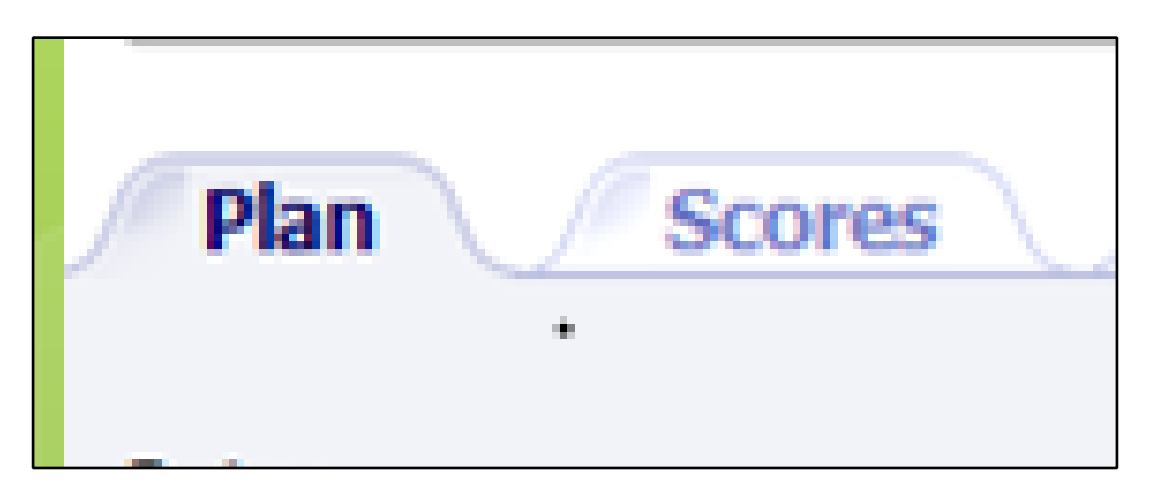

## **NAME: Semester 1 Exam**

## **Set DATE for approximate EXAM date**

**PERCENT must be 100%**

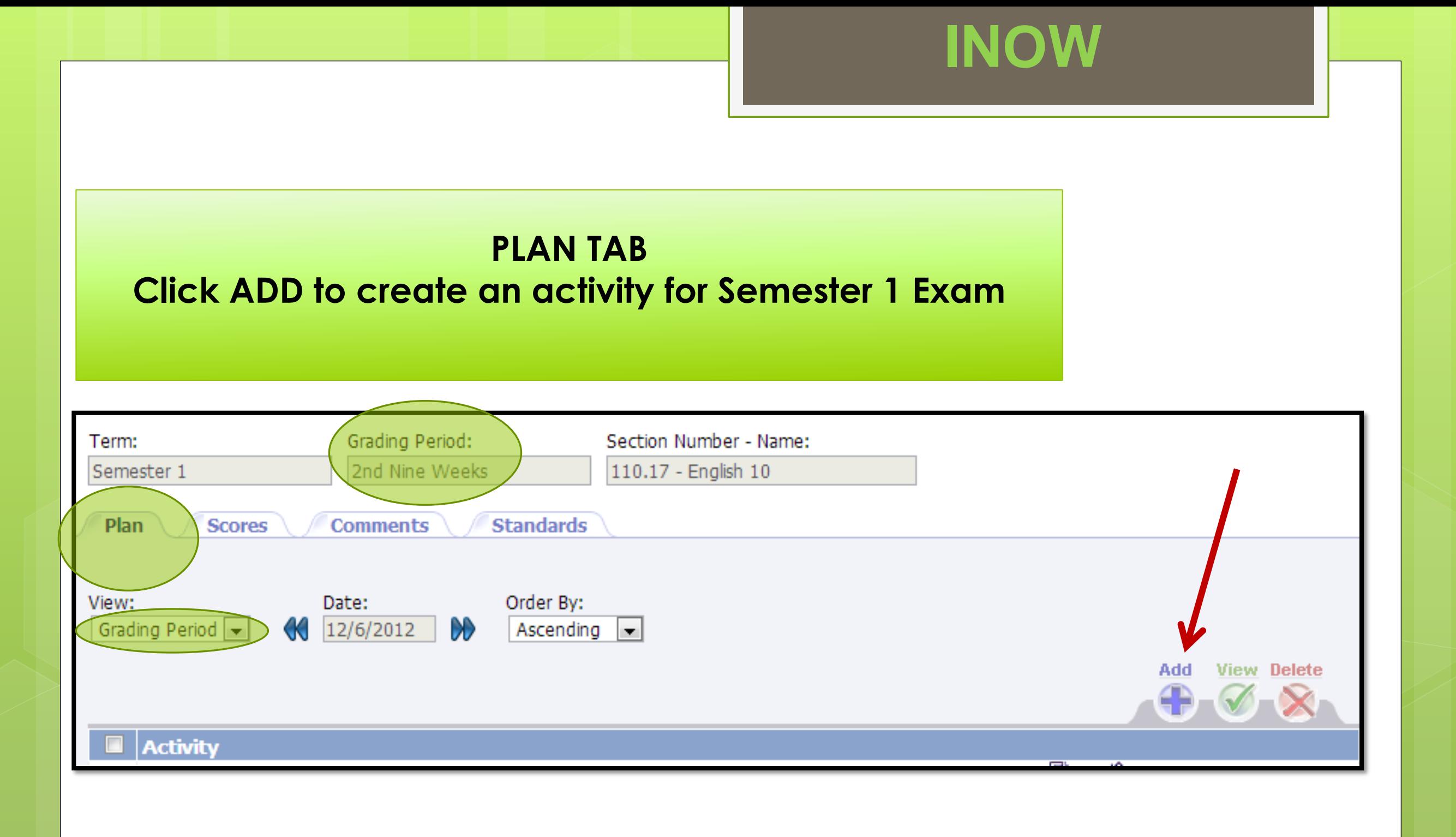

#### **NEdit Activity: Semester 1 exam**

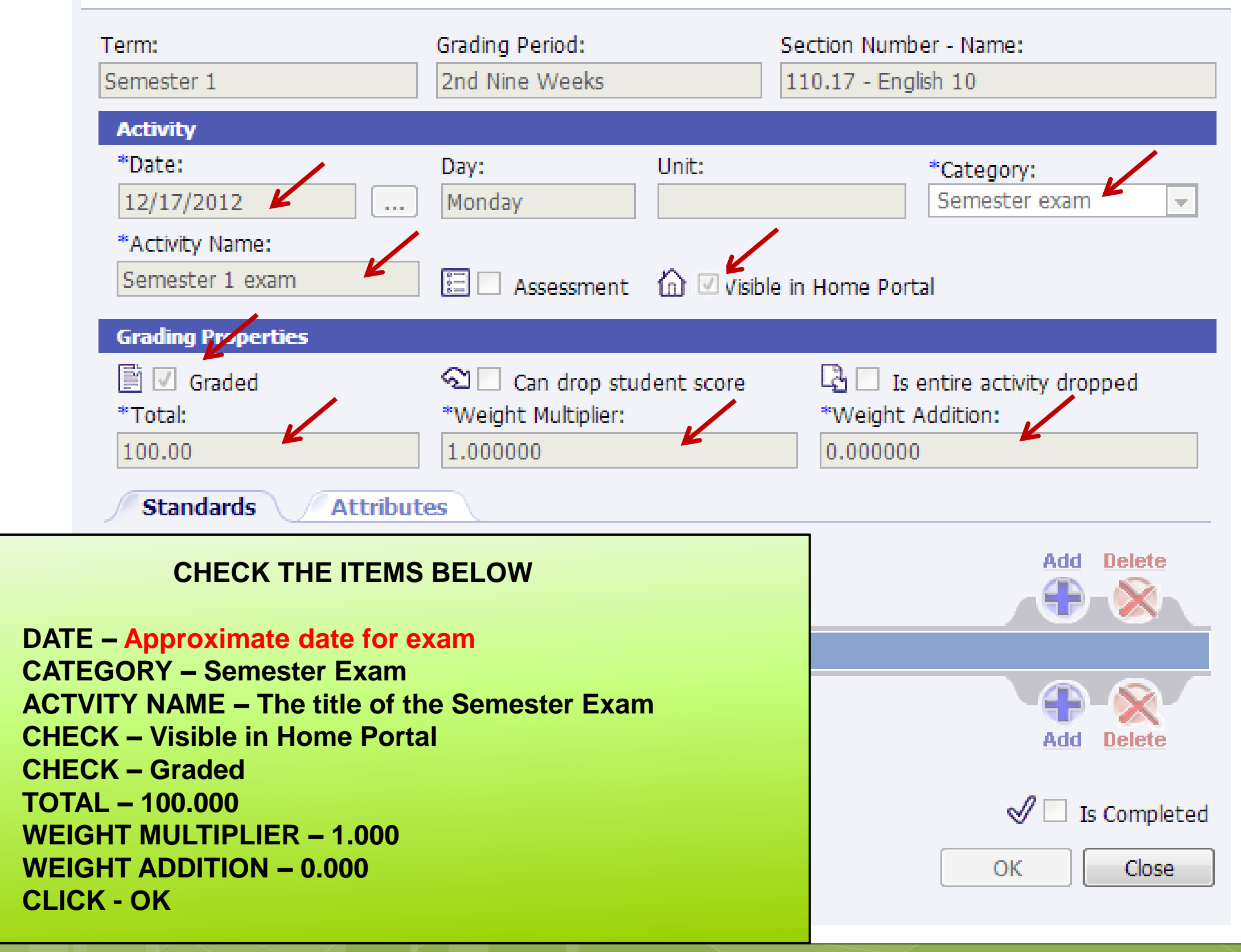

## **AVERAGE SETUP**

**Average Setup must be completed for each class**

**Options \*Categories Semester Exam Activity Average Setup**

**Instructions for setting up AVERAGE SETUP.**

## **UNDER MANAGE Manage SELECT - AVERAGE SETUP** Categories Seating Chart **Post Standards** Post Grades Student Averages Comment Setup Average Setup Options

#### **2** Average List

Averages

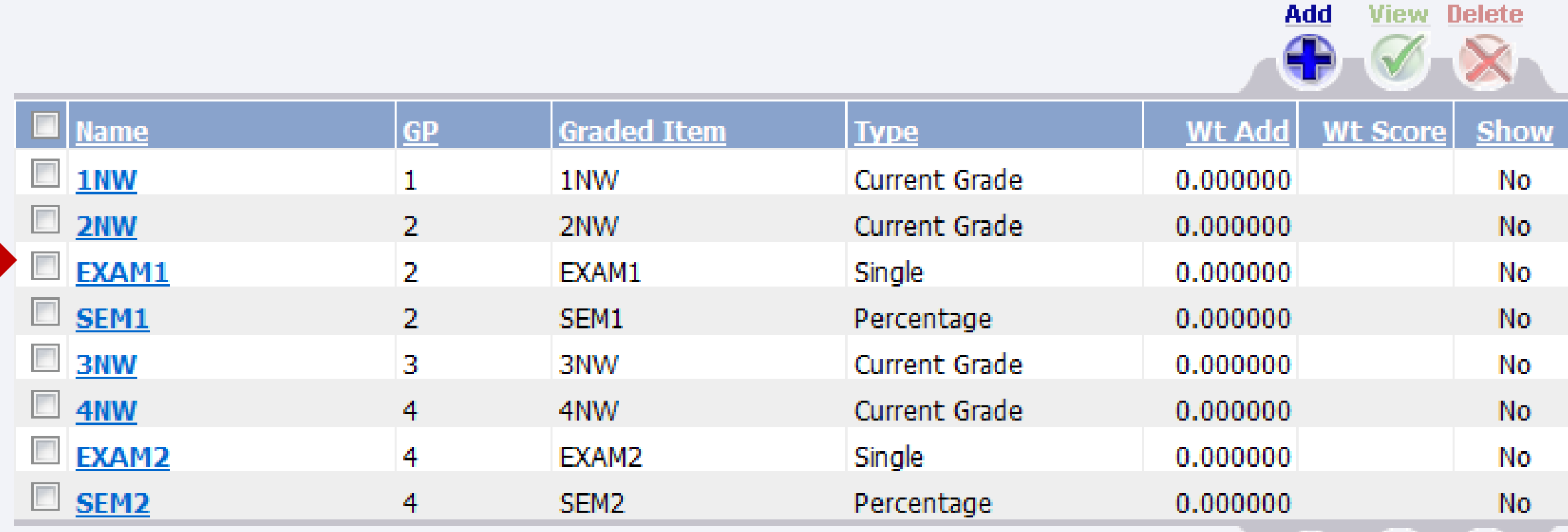

Add **View Delete** 

Close

**CLICK ON THE BLUE LETTERS EXAM 1**

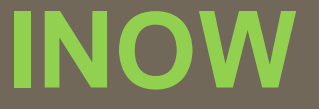

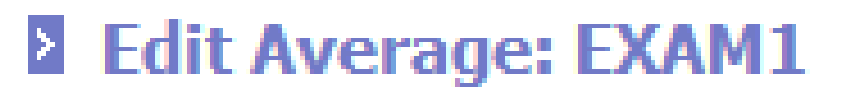

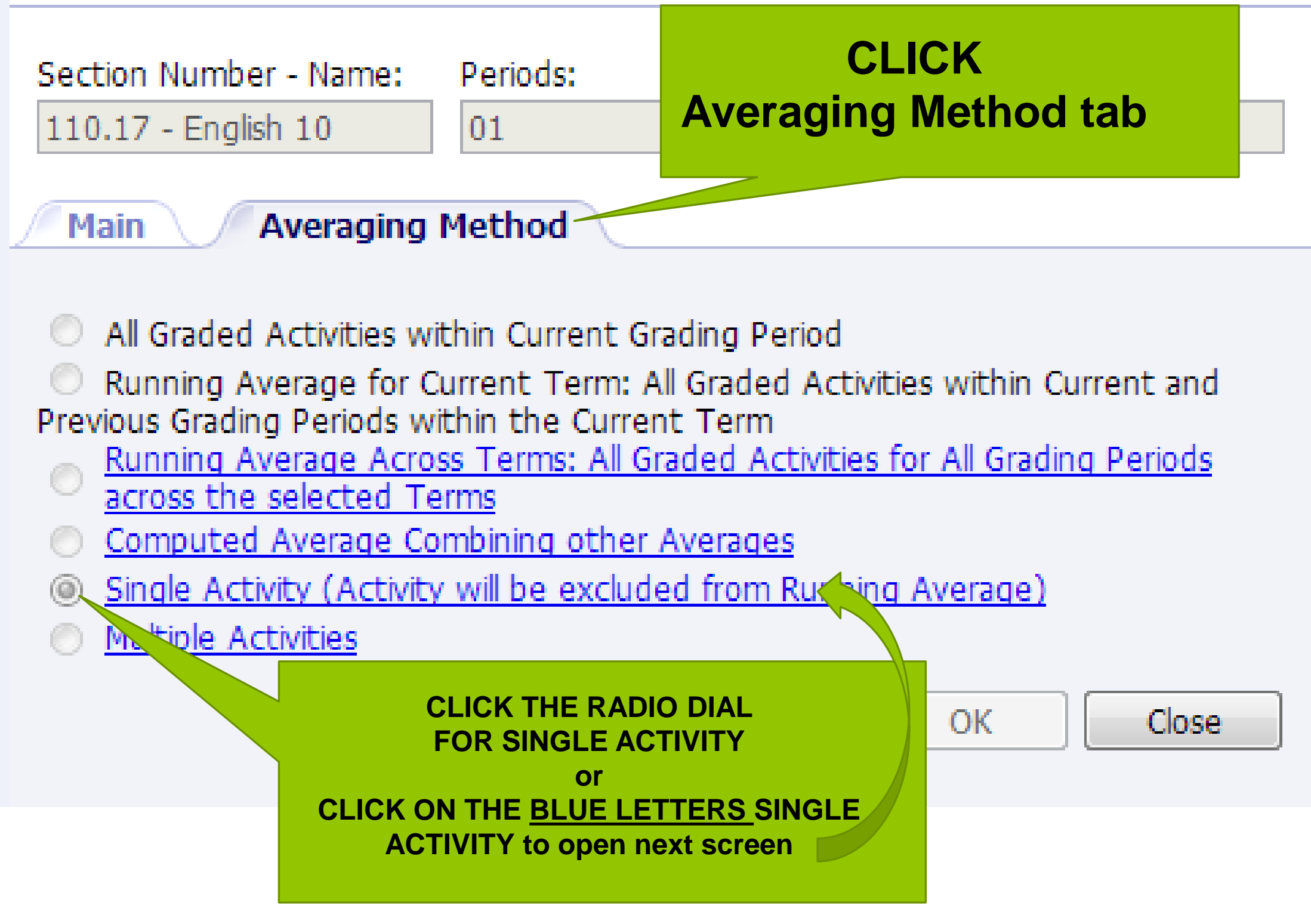

### **2 Averaging Method: Single Activity**

**Activities** 

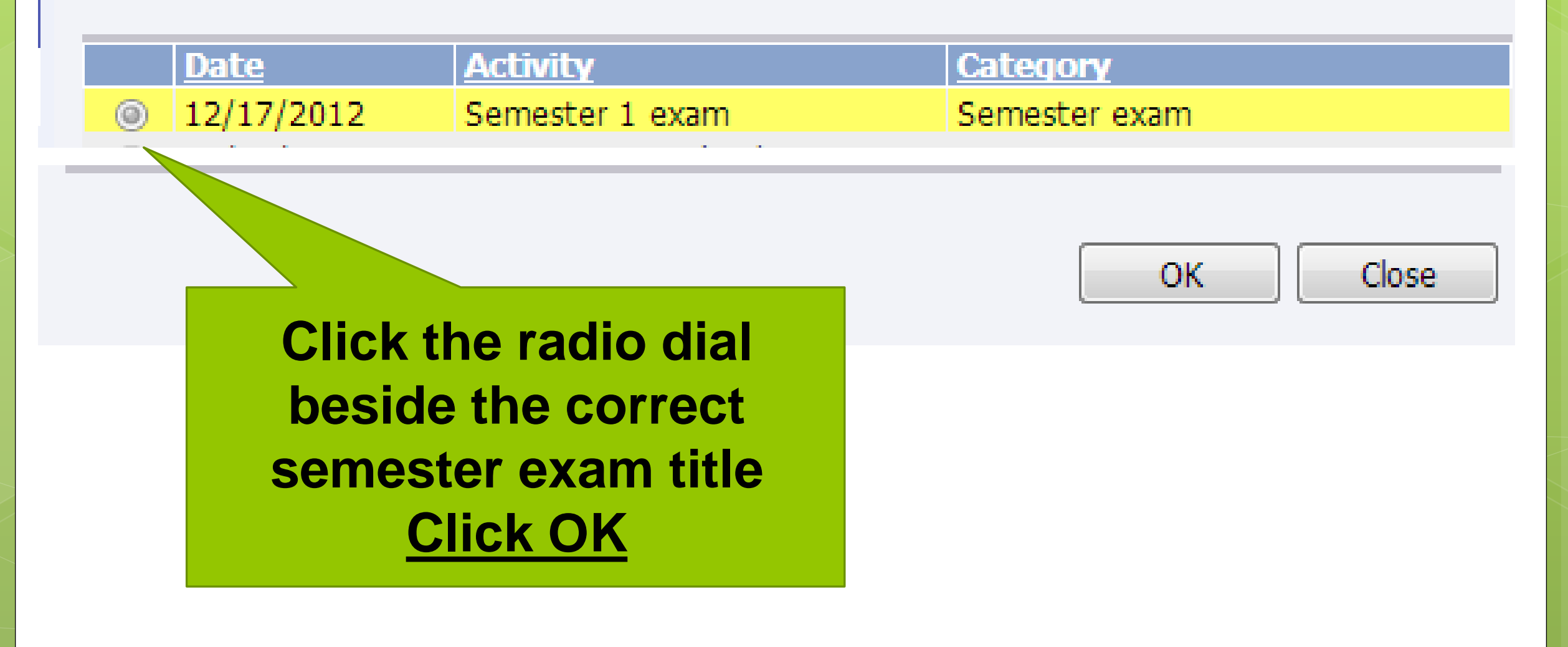

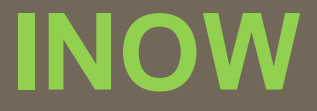

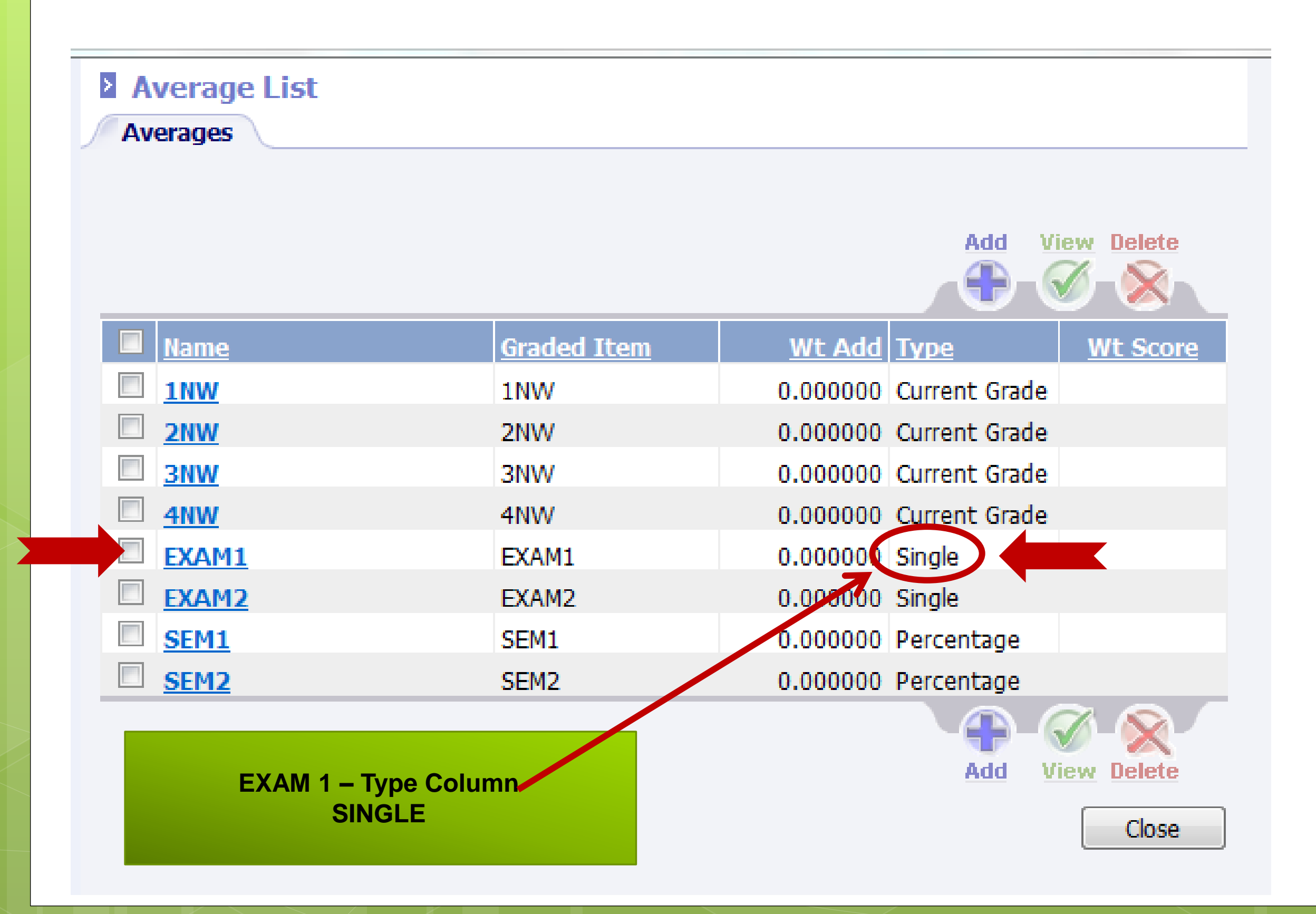

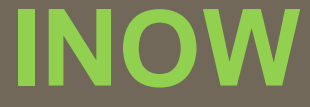

# **Close all screens back to the Grade book screen.**

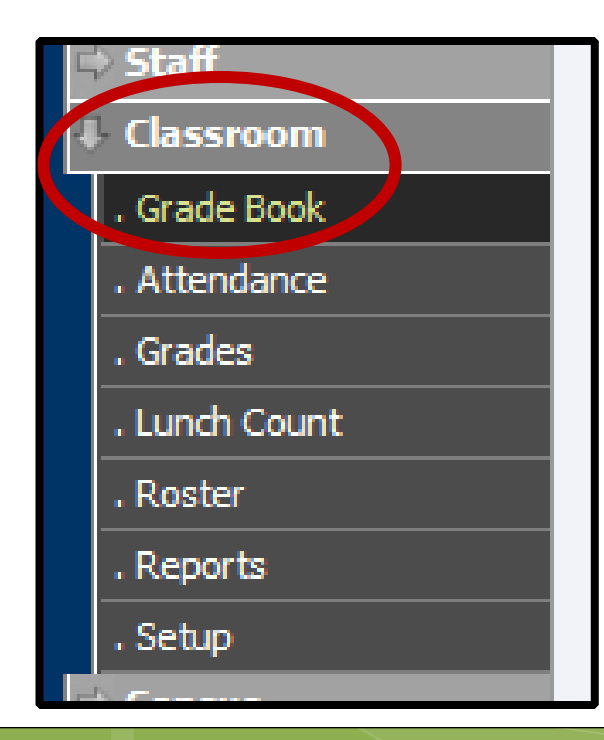

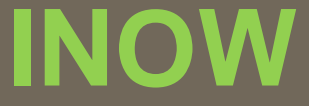

Ŧ

# **Change the grading period to 4 th Nine Weeks.**

**Grading Period:** 

4th Nine Weeks

# **Click refresh.**

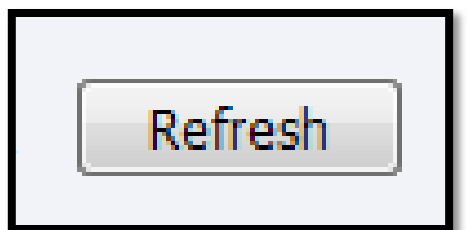

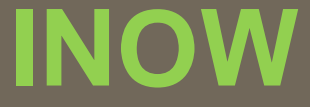

# **2 ND SEMESTER EXAM SETUP**

# **4 TH Nine Weeks**

## **OPTIONS**

**Options remain the**  same for 2<sup>nd</sup> **Semester.**

#### **Options**

**\*Categories Semester Exam Activity Average Setup**

## **You will not create another category for 2 nd Semester Exam**

**Options \*Categories Semester Exam Activity Average Setup**

## **CATEGORIES**

**Once a Semester Exam category is created in 1st semester it can be used in 2 nd semester for**

> **. . . Semester 2 Exam activity & Average Setup .**

**Semester Exam activity must be created for each**  class in 2<sup>nd</sup> **Semester.**

**Options \*Categories Semester Exam Activity Average Setup**

**SEMESTER EXAM ACTIVITY**

## **PLAN** tab.

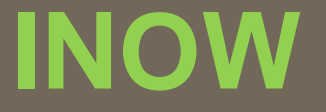

## **Go to the PLAN tab Create an activity for Semester 2 Exam**

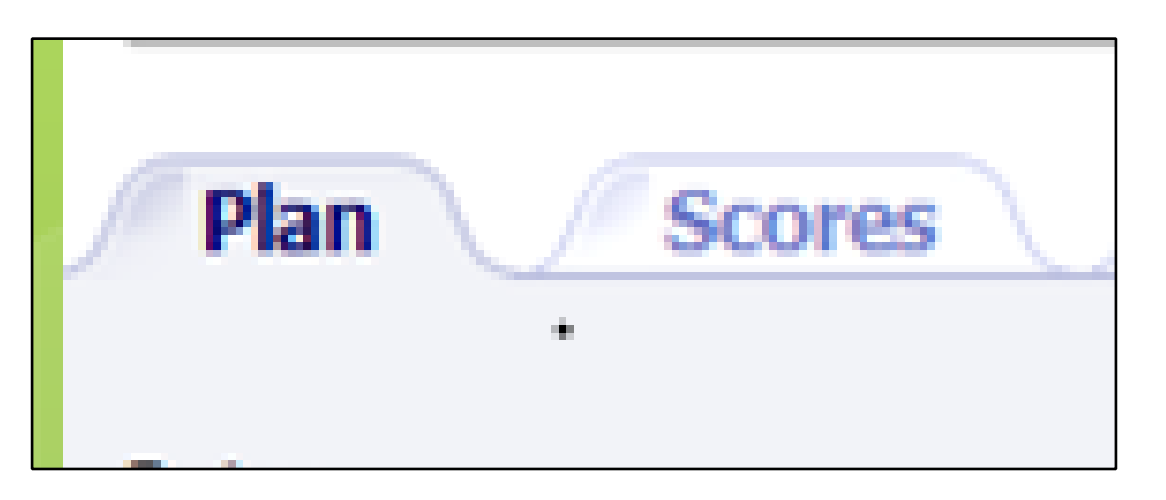

## **NAME: Semester 2 Exam**

## **Set DATE for approximate EXAM date**

**PERCENT must be 100%**

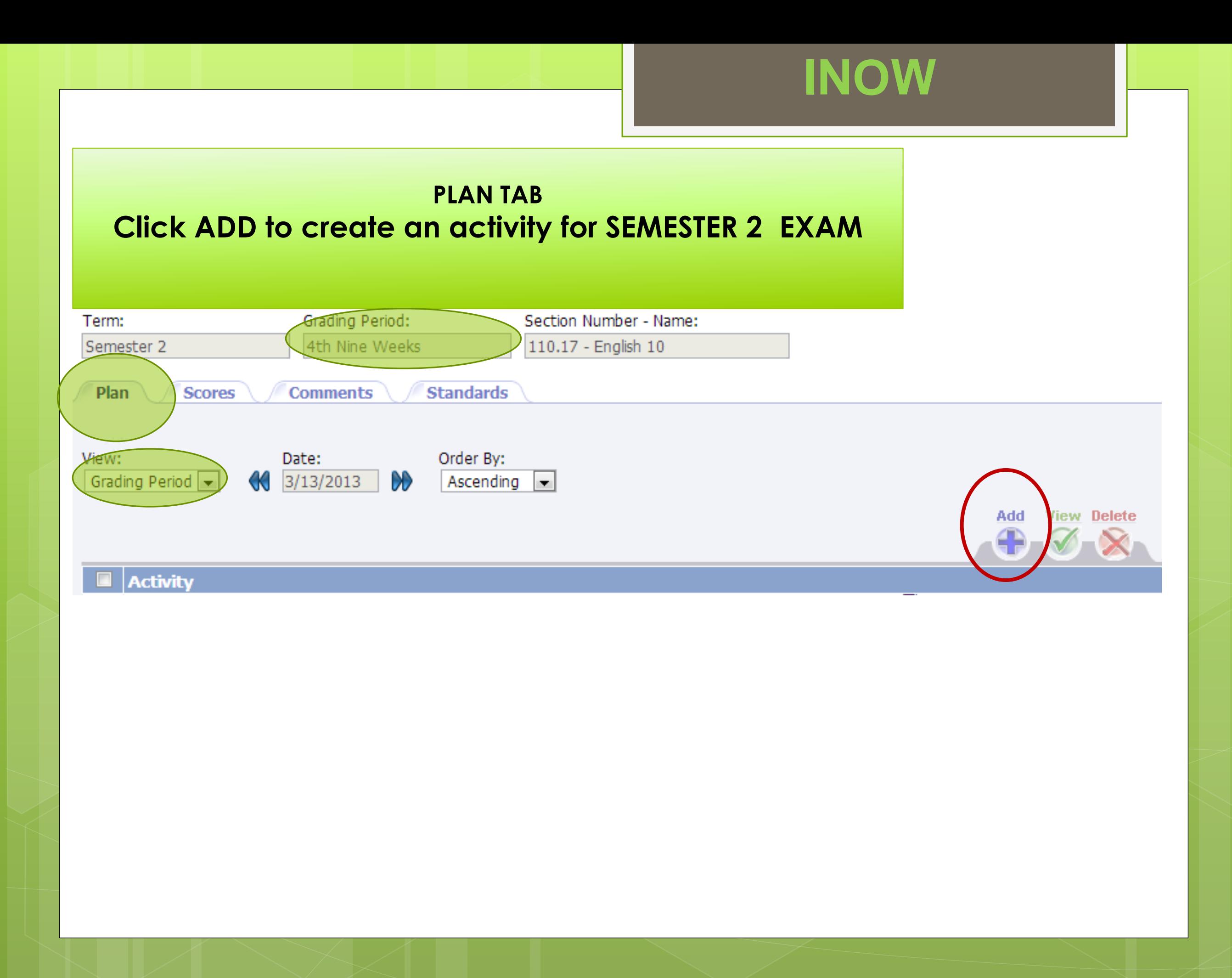

#### **NEdit Activity: Semester 2 exam**

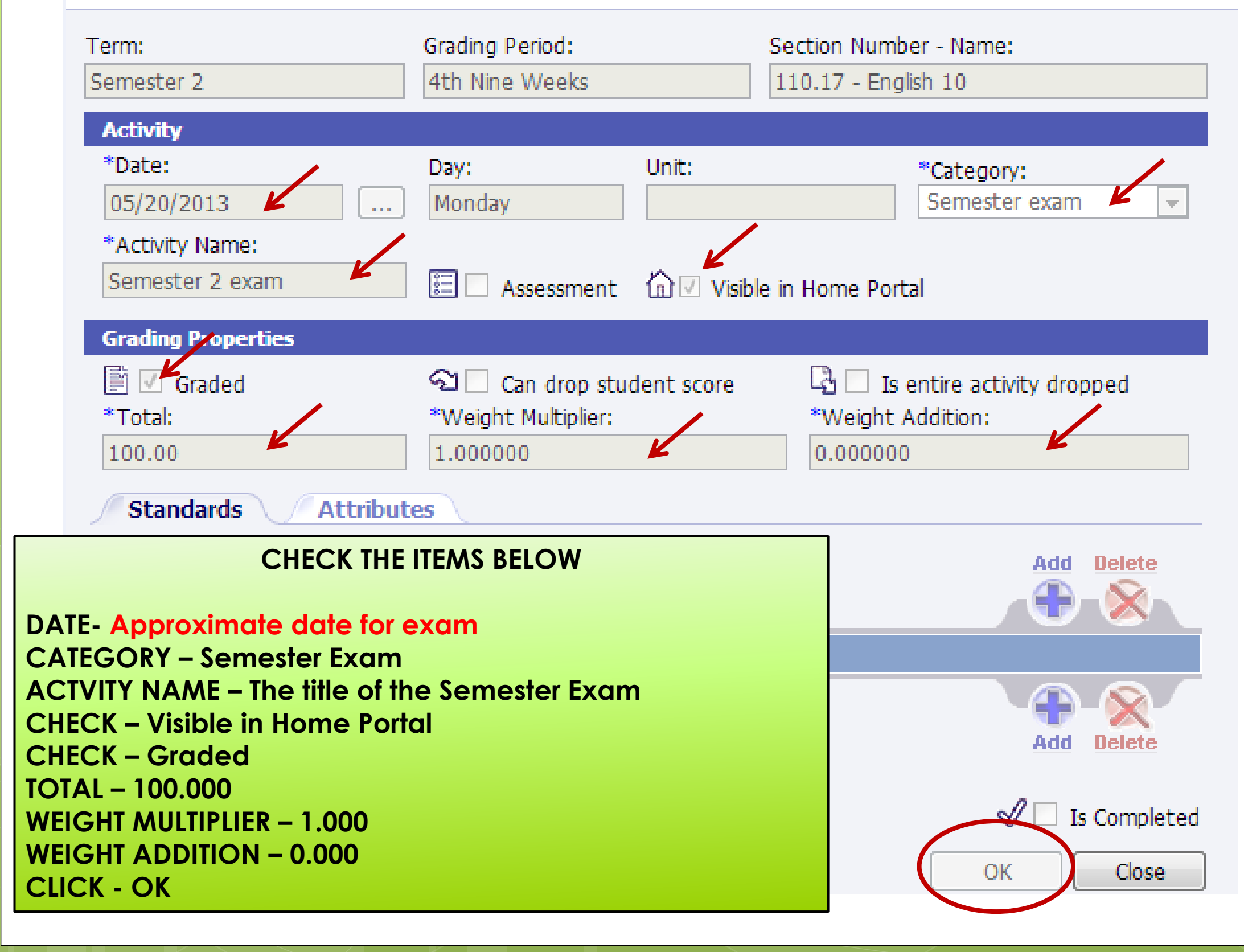

Average Setup Null SETUP **must be completed for**  each class in 2<sup>nd</sup> **Semester**

**Options \*Categories Semester Exam Activity Average Setup**

# **AVERAGE**

## **UNDER MANAGE Manage SELECT - AVERAGE SETUP** Categories Seating Chart **Post Standards** Post Grades Student Averages Comment Setup Average Setup Options

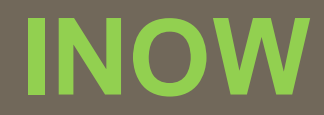

#### **2** Average List

**Averages** 

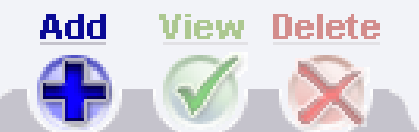

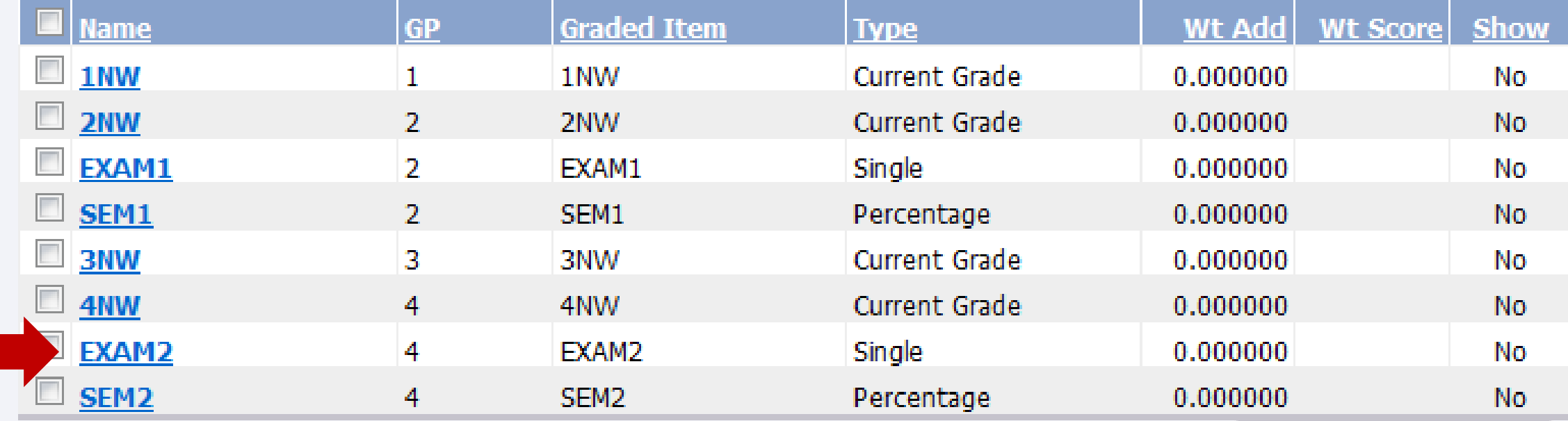

Add

**View Delete** 

Close

**CLICK ON THE BLUE LETTERS EXAM2** 

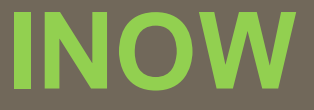

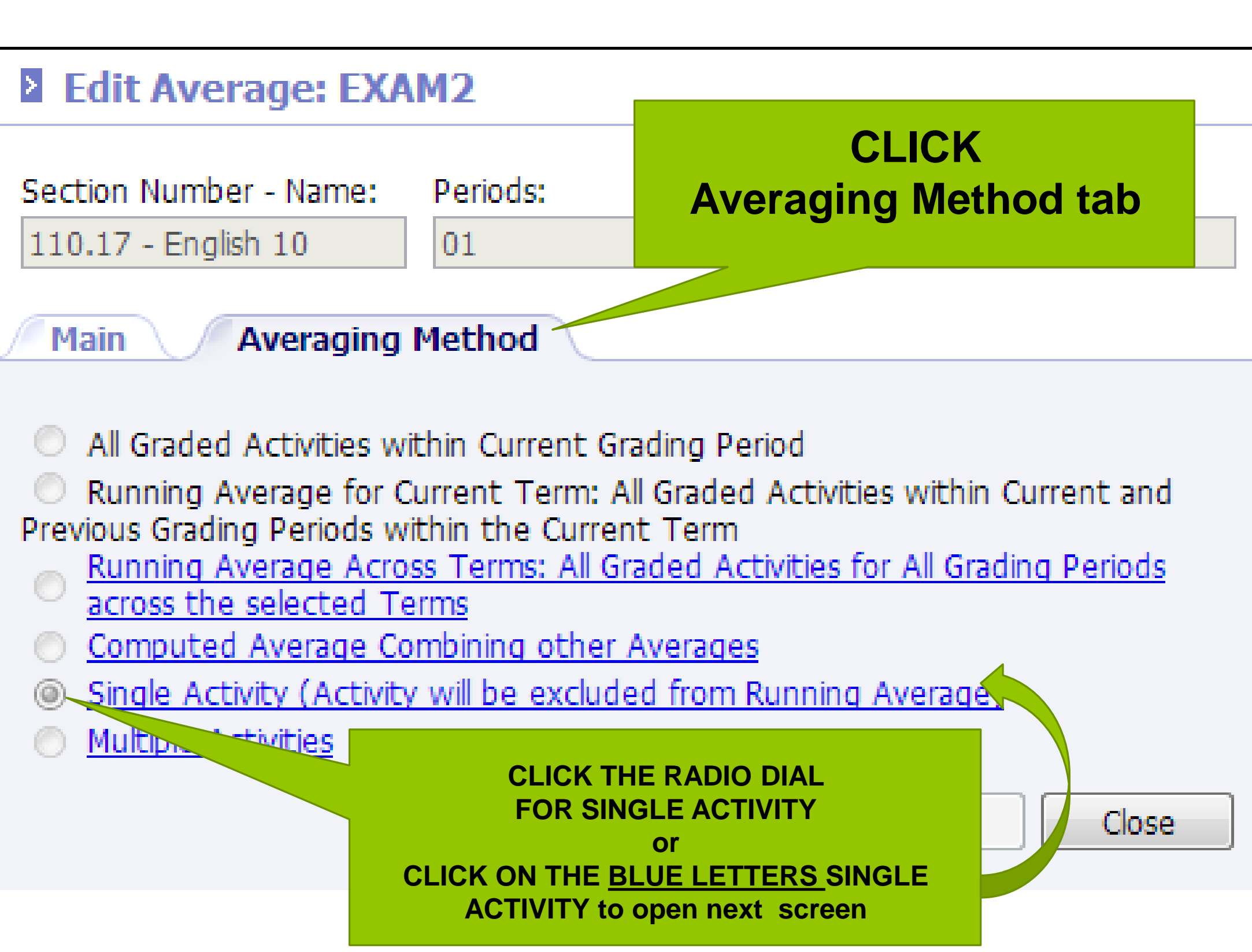

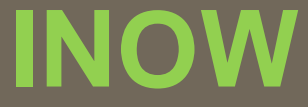

### **2 Averaging Method: Single Activity**

**Activities** 

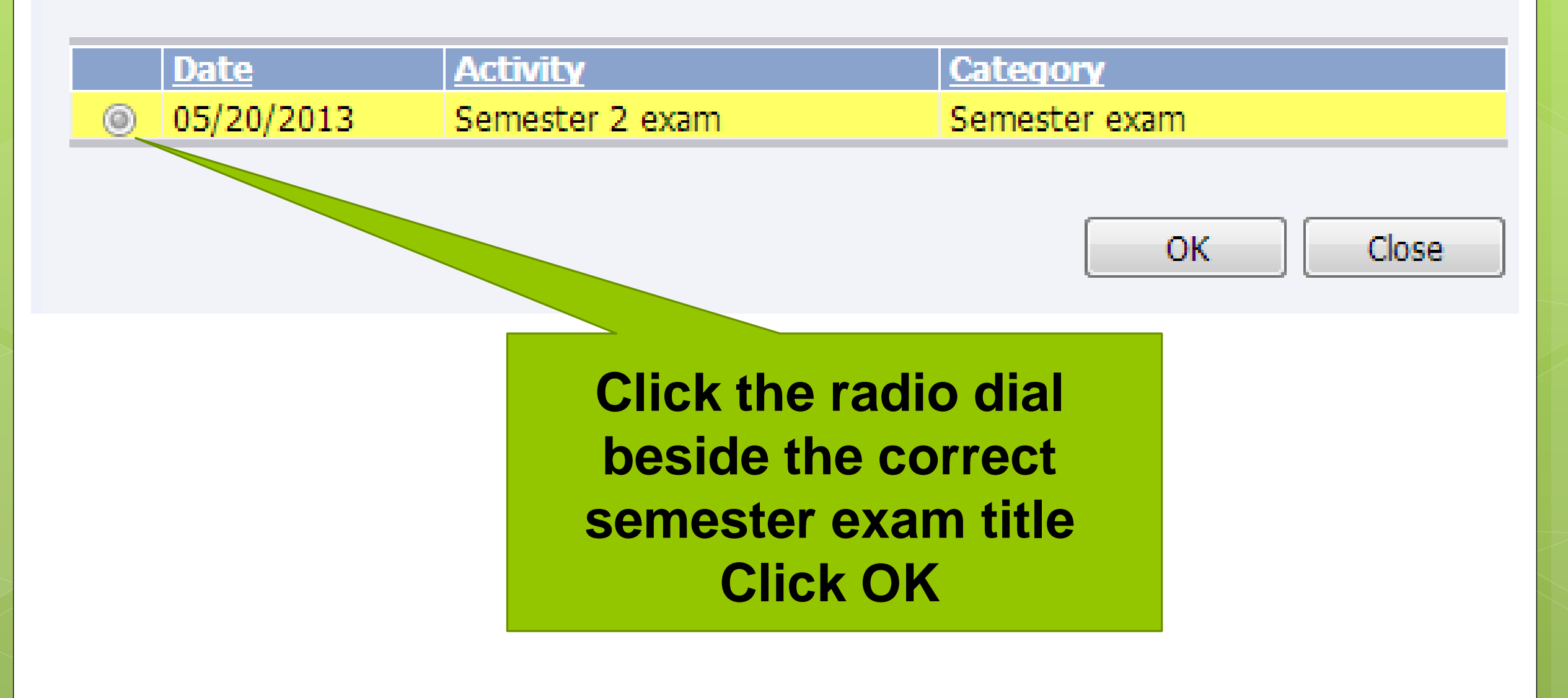

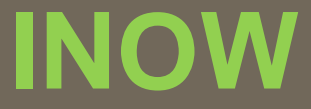

#### **Average List**

**Averages** 

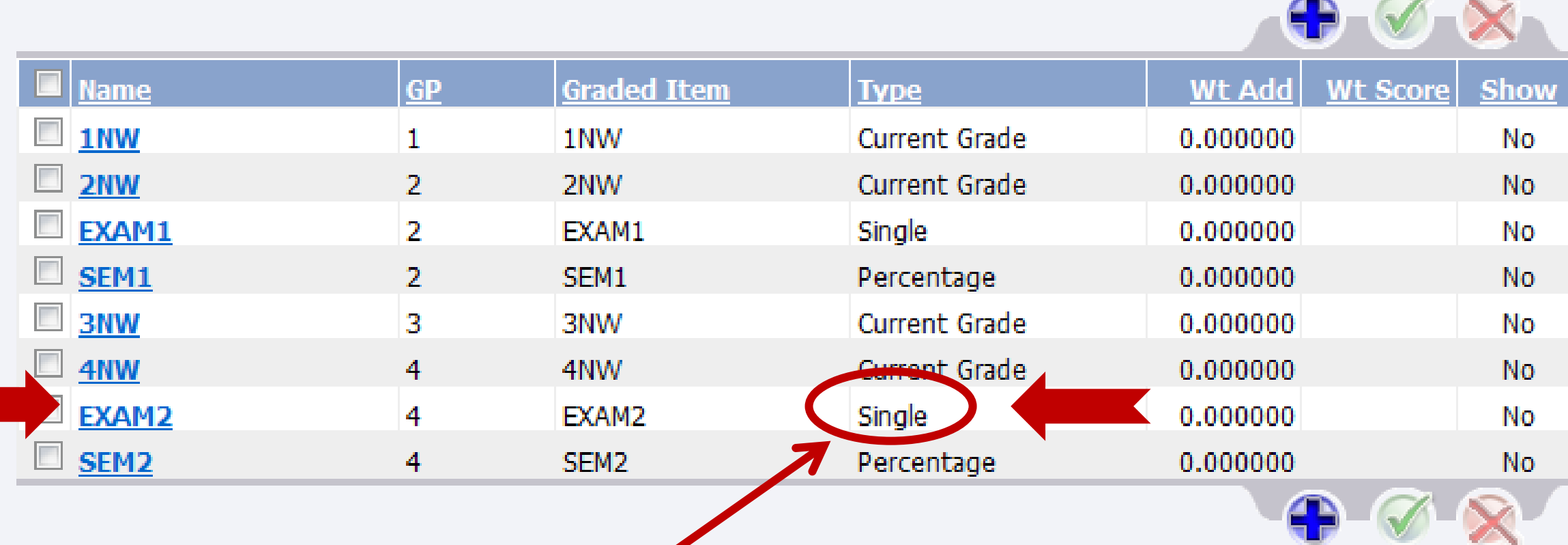

**View Delete** Add

**View Delete** 

**Add** 

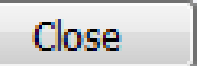

**EXAM 2 - Type column SINGLE** 

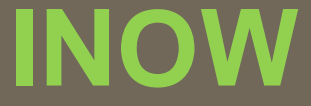

## **NOW – Before you forget!**

Connect Activity – Semester Exam 1999, 1999, 1999, 1999, 1999, 1999, 1999, 1999, 1999, 1999, 1999, 1999, 1999,<br>Connect Activity – Semester Exam 1999, 1999, 1999, 1999, 1999, 1999, 1999, 1999, 1999, 1999, 1999, 1999, 1999,

## **REPEAT THESE STEPS FOR EVERY CLASS IN BOTH SEMESTERS!**

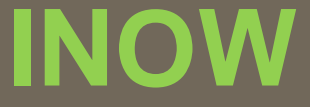

## **CLOSE OUT ALL SCREENS**

Connect Activity – Semester Exam 1999, 1999, 1999, 1999, 1999, 1999, 1999, 1999, 1999, 1999, 1999, 1999, 1999,<br>Connect Activity – Semester Exam 1999, 1999, 1999, 1999, 1999, 1999, 1999, 1999, 1999, 1999, 1999, 1999, 1999,

## **CONGRATULATIONS! Grade Book setup is completed for both semesters.**